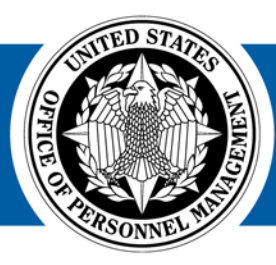

# USA Staffing®

### **USA Staffing Reporting & Analytics**

#### **Applicant Flow Data Workgroup Meeting**

February 27, 2018

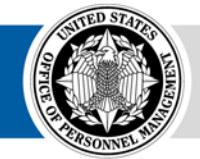

**OPM HR SOLUTIONS** by government, for government **U.S. Office of Personnel Management** 1900 E Street, NW, Washington, DC 20415

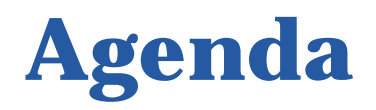

#### **How to use USA Staffing Applicant Flow Data (Legacy and Upgrade) to complete the MD-715 A7 and B7 tables for FY 2017**

- USA Staffing Versions
- Cognos Reports
- AFD for the A7 and B7 Tables
	- Running the Cognos Reports
	- Modify Legacy Data
	- Add Upgrade Data
	- Develop the A7 and B7 Tables

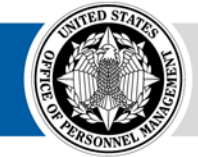

### **USA Staffing Versions**

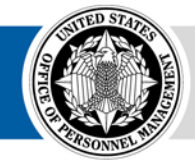

**OPM HR SOLUTIONS** by government, for government

USA Staffing **• 3**

## **Legacy and Upgrade USA Staffing**

Agencies are currently using two different versions of USA Staffing; AFD is available in each version

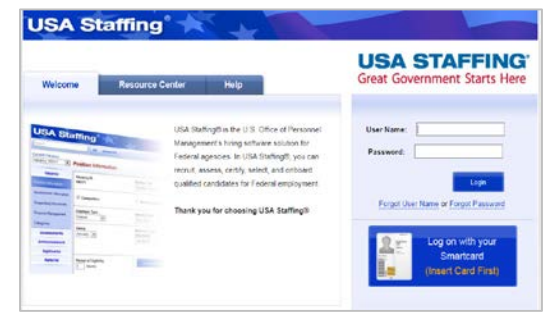

**USA Staffing Legacy**

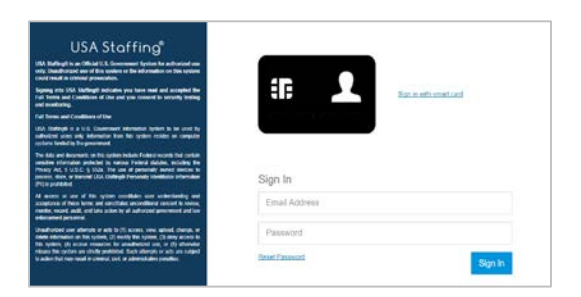

**USA Staffing Upgrade**

#### 14,000 12,000 10,000 8,000 6,000 4,000 2,000

#### **Legacy vs Upgrade Announcements Opened\***

*\*Based on the number of open announcements on the first Monday of each month*

Upgrade Announcements

ل المسلم المسلم المسلم المسلم المسلم المسلم المسلم المسلم المسلم المسلم المسلم المسلم المسلم المسلم المسلم الم<br>المسلم المسلم المسلم المسلم المسلم المسلم المسلم المسلم المسلم المسلم المسلم المسلم المسلم المسلم المسلم المسل

-Legacy Announcements

## **Upgrade or Legacy?**

Depending on which version was used by your agency in FY 2017, **you may have to gather data from both Upgrade and Legacy AFD**

- AFD will reside with whichever system was utilized to post the vacancy announcement. For example, if the vacancy was posted through Legacy USA Staffing, it will only be available through Legacy AFD
- Agencies which posted vacancy announcements in both versions of USA Staffing during the time period will need to gather AFD from both Legacy and Upgrade
- The same vacancy cannot exist in both versions of USA Staffing (Legacy and Upgrade), so no need to worry about duplicate vacancies when combining Legacy and Upgrade data

### **Cognos Reports**

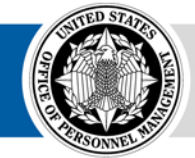

**OPM HR SOLUTIONS** by government, for government

USA Staffing **• 6**

## **MD-715 A7 (Legacy)**

- Summary data formatted to complete the A7 table
- Based on Application Processed Date (the date the individual submitted the application)

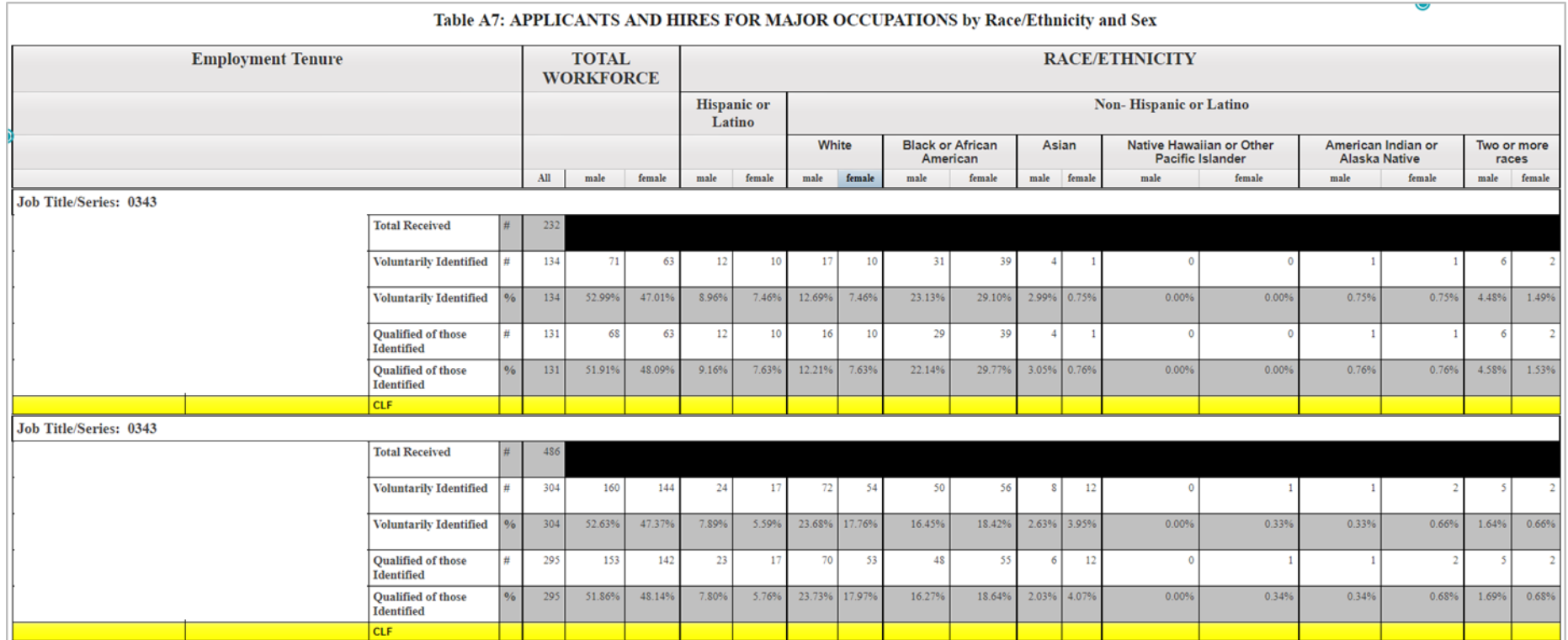

#### **USA Staffing Legacy:** Team Content – Applicant Flow Data (AFD) – Applicant Flow Data (AFD)

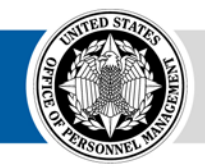

#### **MD-715 Detail Report (Legacy) MD-715 Detail Report with Grade (Legacy)**

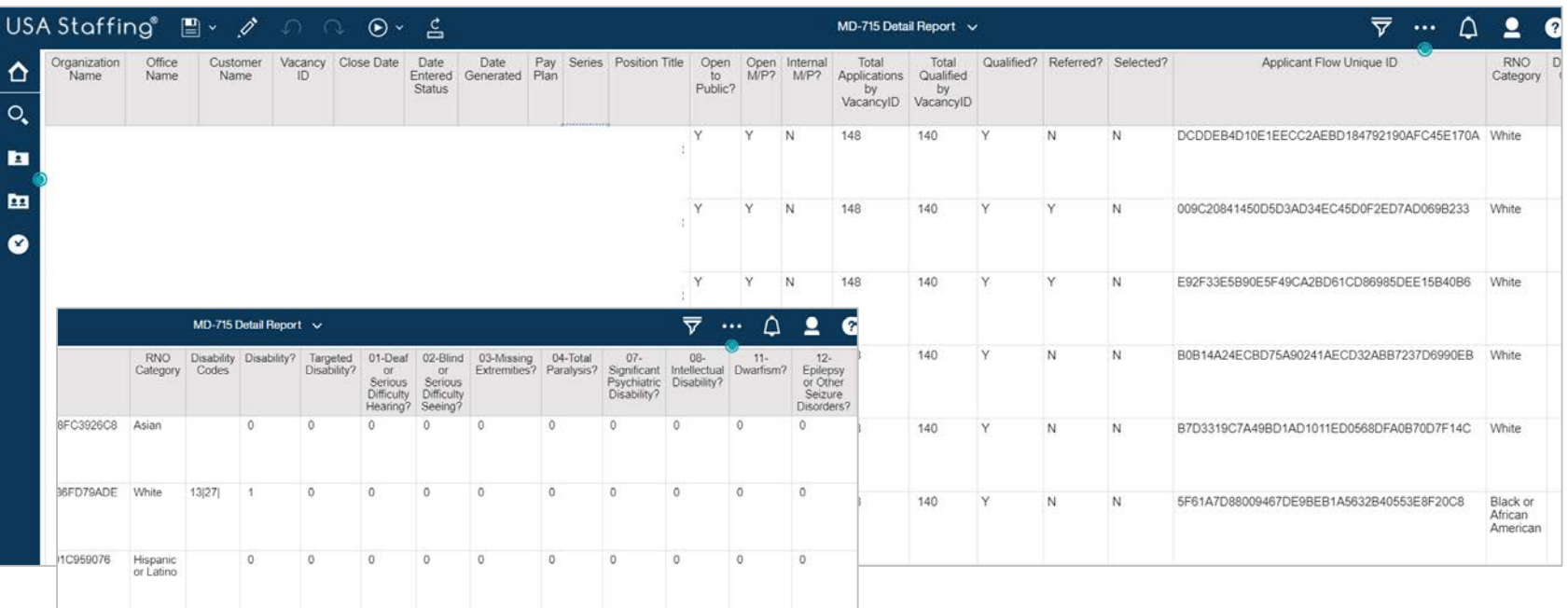

**USA Staffing Legacy: Team Content – Applicant** Flow Data (AFD) – Applicant Flow Data (AFD)

- Application level detailed data for A7, A9, B7, and B9
- Based on Vacancy Close Date or Date Entered Status (Last Certificate Audit Date)
- Removes duplication from multiple Vacancy loads
- Separate report with Grade to minimize unnecessary duplication

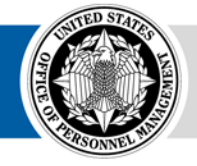

31D326E01

8770318B

0211B9541

Black or African American

White

White

## **Interim MD-715 A7 Report (Upgrade)**

- Summary data structured to complete the A7 table
- Based on Application Processed Date (the date the individual submitted the application) or Vacancy Close Date

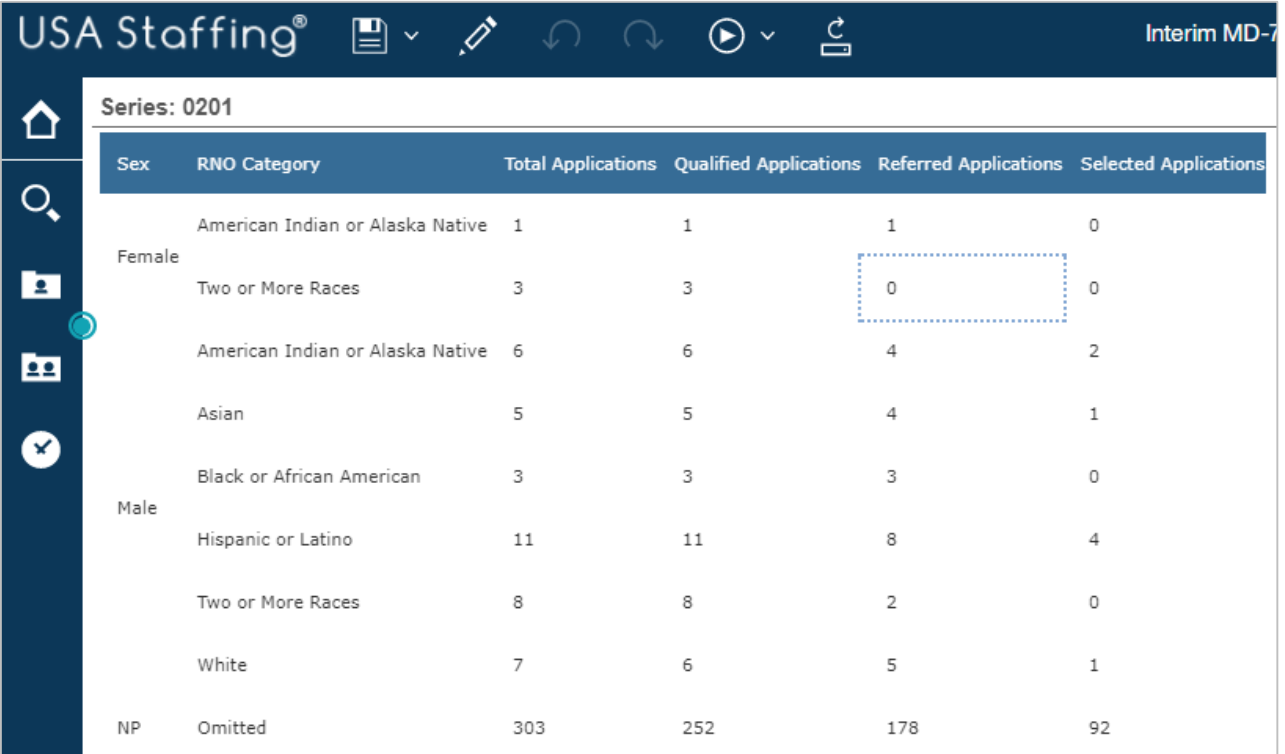

**USA Staffing Upgrade:** Team Content – USA Staffing Packages and Folders – Applicant Flow Data – Interim Upgrade AFD – Interim MD-715 A7 Report

#### **Upgrade Interim AFD MD-715 Detail Report (Upgrade)**

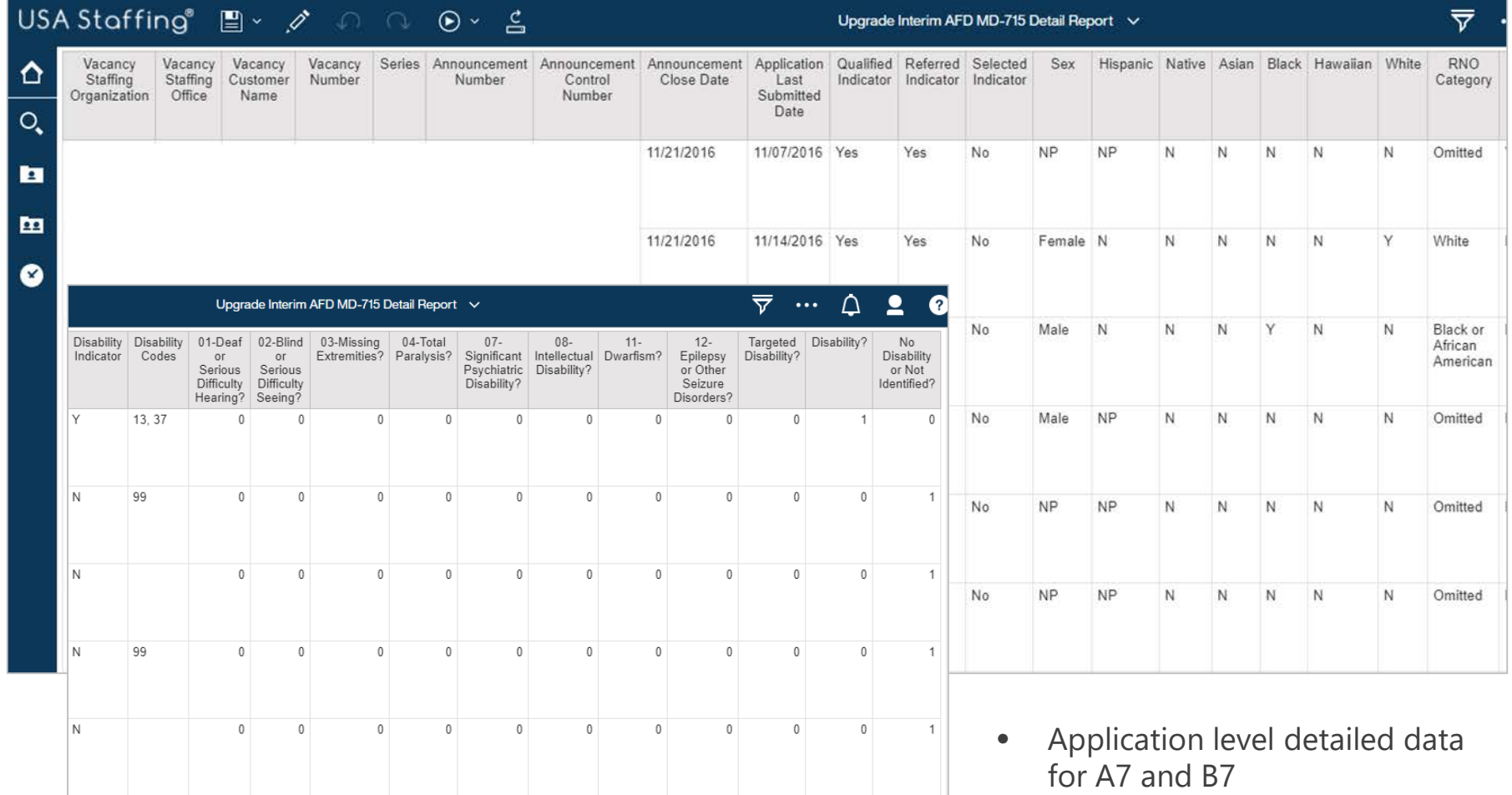

**Contact Caleb Judy [\(caleb.judy@opm.gov](mailto:caleb.judy@opm.gov)) if you would like access to this report**

#### **AFD for the A7 and B7 Tables**

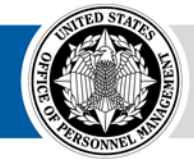

**OPM** HR SOLUTIONS by government, for government

USA Staffing **• 11**

### **Analysis strategy**

#### **Our goal is to create a dataset that includes both Legacy and Upgrade data to respond to the MD-715 A7 and B7 tables**

- **Cognos** 1. Run the MD-715 Detail Report (Legacy) and Upgrade Interim AFD MD-715 Detail Report (Upgrade) for FY 2017
	- 2. Modify Legacy data to account for business rules
		- 3. Combine Legacy and Upgrade data in a denormalized structure for analysis
		- 4. Develop the A7 and B7 tables

#### **Denormalized Table Example**

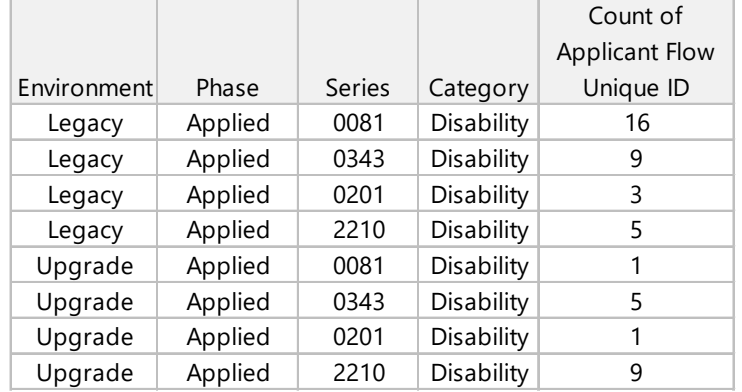

Once the data is in this structure, users can easily aggregate data into the A7 and B7 report using Excel PivotTables

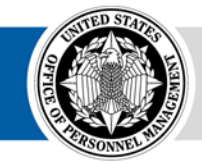

**Excel**

### **Running the Cognos Reports**

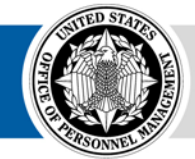

**OPM HR SOLUTIONS** by government, for government

USA Staffing **• 13**

## **Run the Legacy and Upgrade Reports**

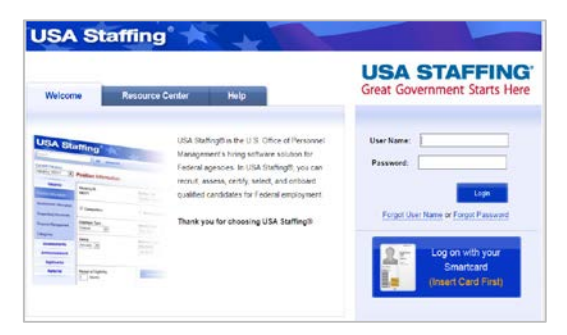

**USA Staffing Legacy [https://usastaffing.opm.gov](https://usastaffing.opm.gov/)**

#### **MD-715 Detail Report**

Team Content – Applicant Flow Data (AFD) – Applicant Flow Data (AFD)

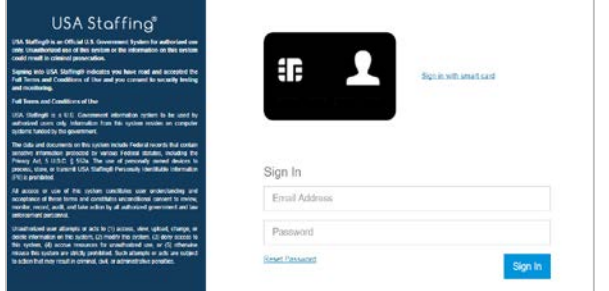

#### **USA Staffing Upgrade <https://usastaffing.gov/>**

#### **Upgrade Interim AFD MD-715 Detail Report**

Team Content – USA Staffing Packages and Folders – Applicant Flow Data – *[Tenant Folder based on your Organization; e.g. DOD]* – Organization Shared – [*Your Organization]*

- 1. Run each report and export as Excel Data
- 2. Save each Excel file so that you can easily access them, titled Legacy and Upgrade as appropriate

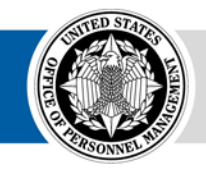

## **Navigating Cognos**

The Welcome Page offers users additional features to **navigate and search for reporting content Search** 

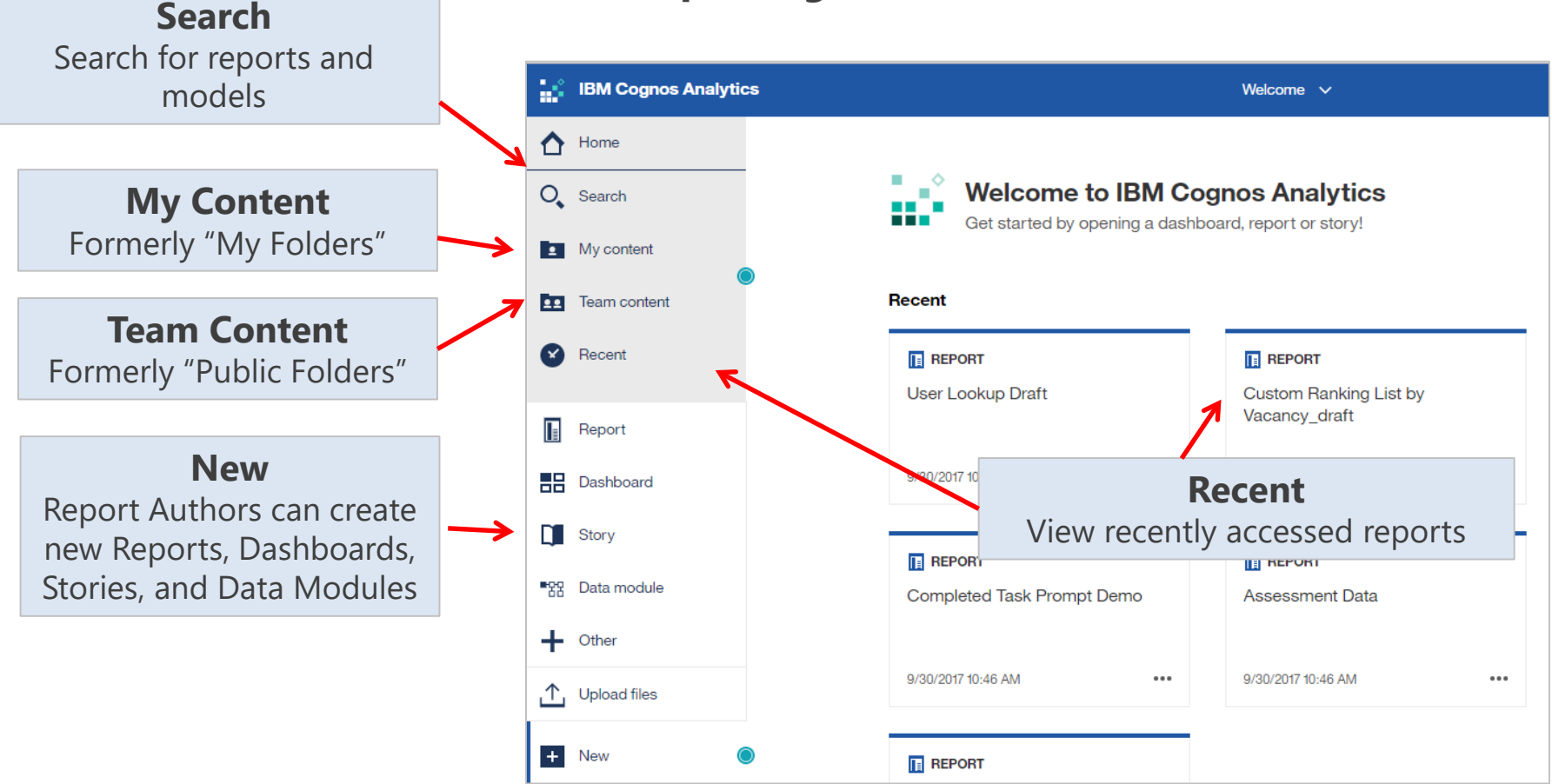

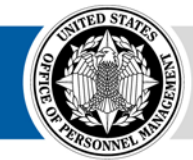

## **Running a Report**

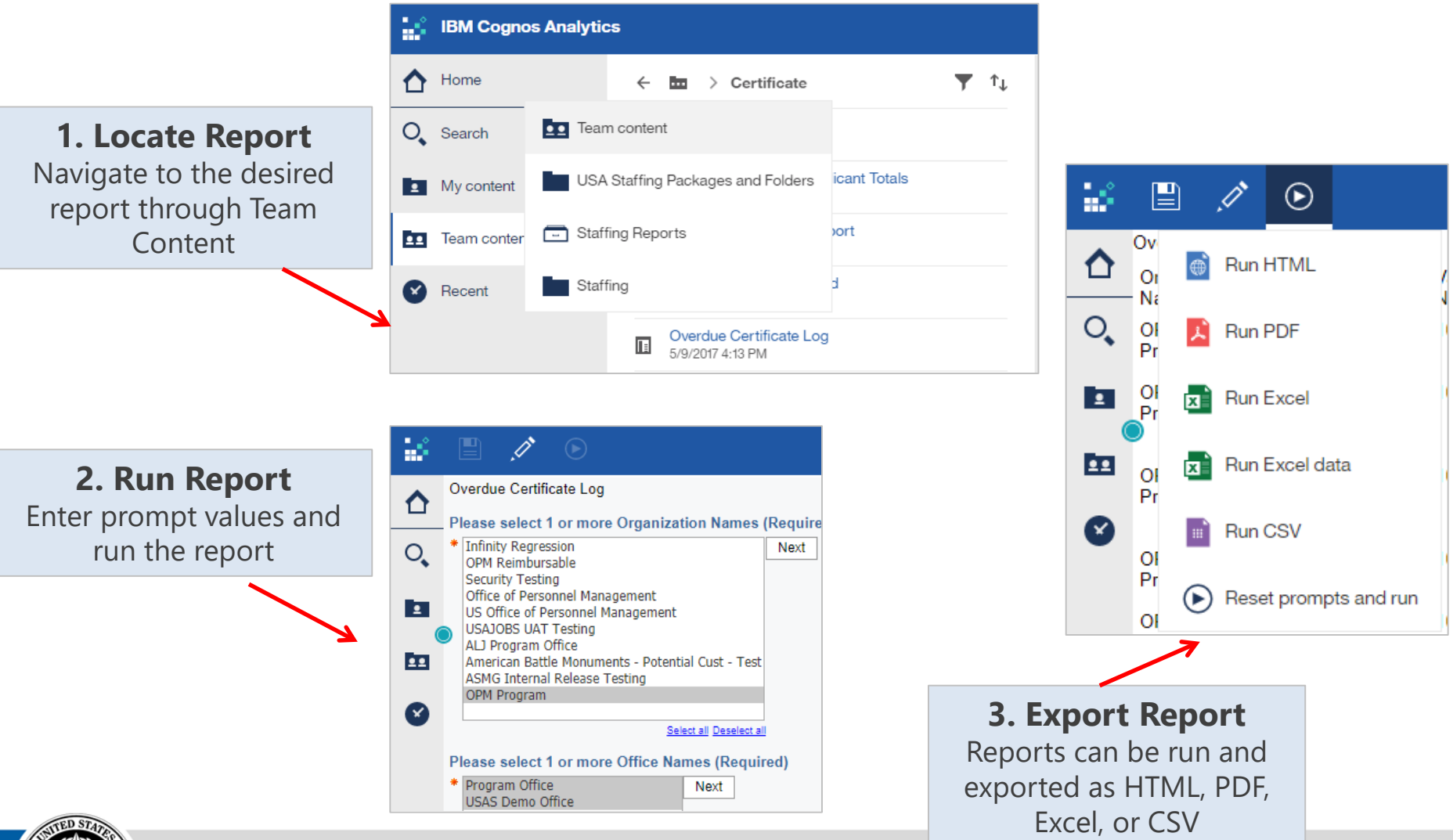

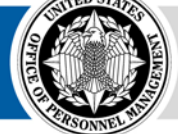

### **Modify Legacy Data**

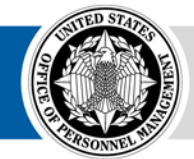

**OPM HR SOLUTIONS** by government, for government

USA Staffing **• 17**

## **Legacy Business Rules**

**The Legacy dataset does not include records for all applications in a vacancy**; only individuals who were referred on a certificate and/or provided demographic data will be represented by a row in the dataset

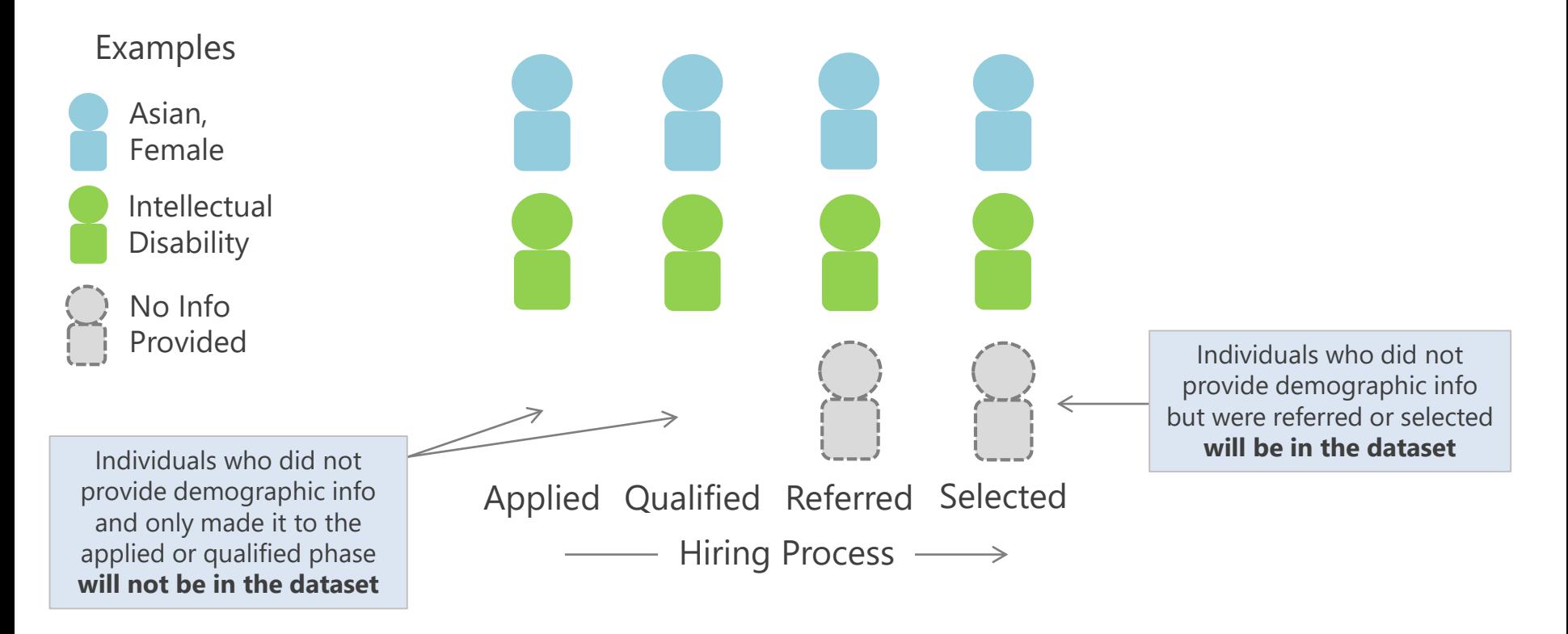

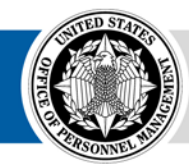

## **Counting Missing Application Records**

Non-Disclosed and Non-Referred applications can be counted by using the Total Applications and Total Qualified fields

Applied Qualified Referred Selected  $\longrightarrow$  Hiring Process  $\longrightarrow$ 

However, users should not simply count all rows in the dataset for a vacancy and subtract that from the Total Applications value for the vacancy

Non-Disclosed Referred and Selected applications are in the dataset and will result in duplicate counting

Rather than counting rows in the dataset to determine the total Non-Disclosed population, users should subtract the number of applications which disclosed demographic information from the Total Applications value for the vacancy

Example:

- **12** Total Applications
- **8** Applications with demog. info

**4** Non-Disclosed Applications (2 of which were at least referred and thus in the dataset)

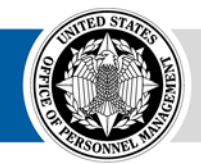

## **Total Applications and Total Qualified**

Determine Total Applications and Total Qualified by Vacancy and Series

extra r vaca

one i

- 1. Copy all of the data from the Excel sheet for the Legacy report and paste it in a new sheet in the same Excel document. Title the sheet "Total Apps and Quals"
- 2. In the Total Apps and Quals sheet, delete all columns except for Vacancy ID, Series, Total Applications by VacancyID, and Total Qualified by VacancyID
- 3. Select all four columns and in the top toolbar, click Data and select Remove **Duplicates**
- 4. Click the Select All option and click OK

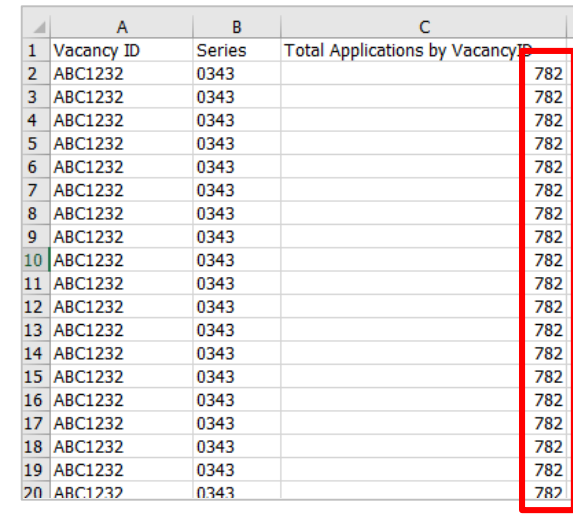

**Total** Applications/Qualified by Vacancy ID will repeat for every application for the vacancy with a record in the dataset

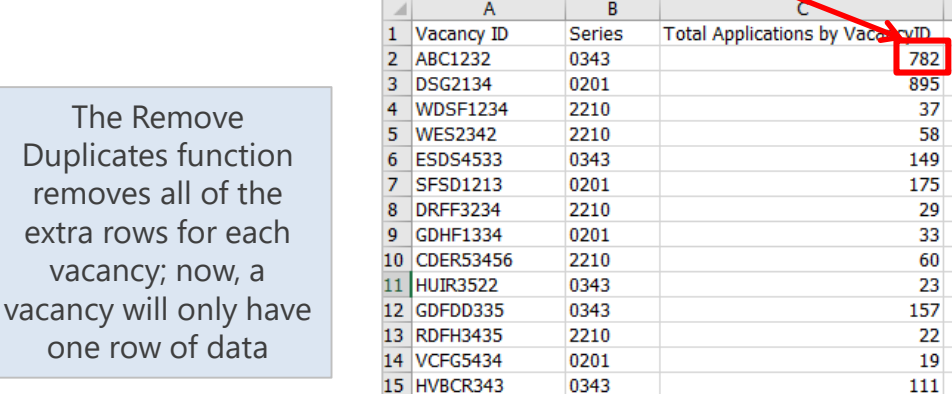

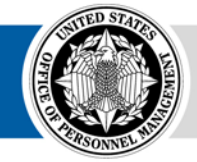

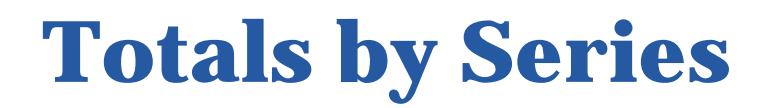

Aggregate Totals by Series using a PivotTable

- 5. Highlight the dataset, click Insert in the top toolbar and select PivotTable
- 6. In the Create PivotTable dialog box, check the Table/Range to ensure the dataset is appropriately selected.
- 7. By default, the PivotTable will be inserted into a new sheet. Click OK.

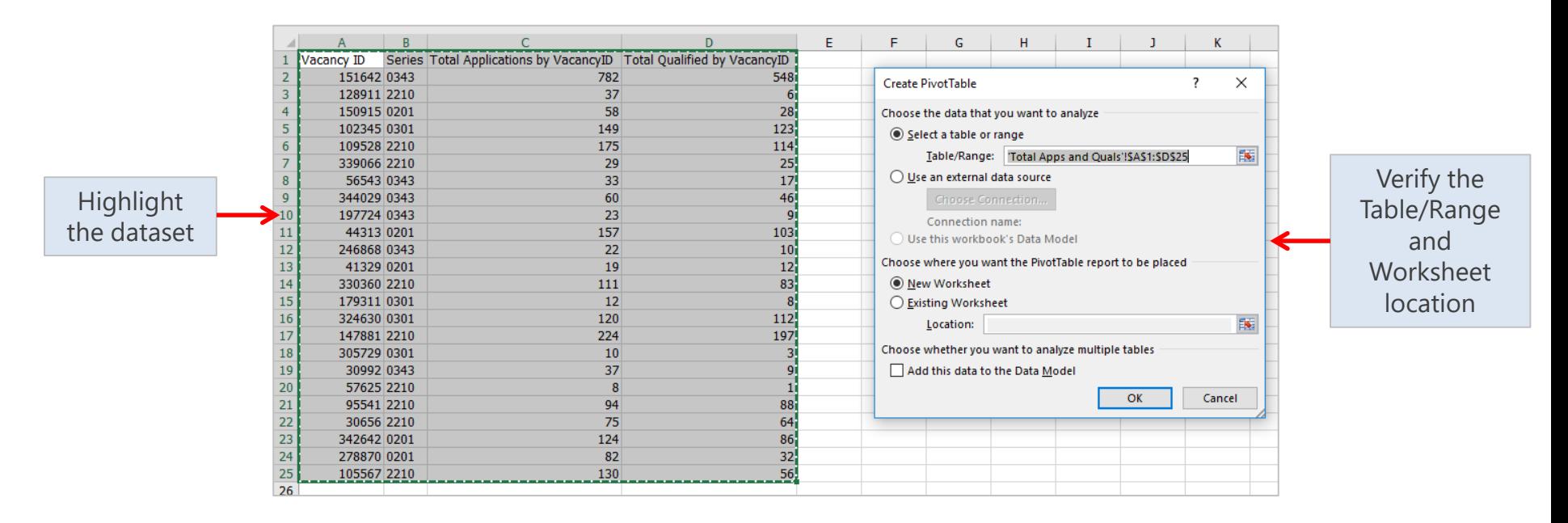

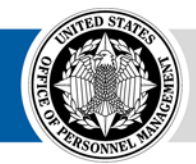

### **PivotTable Overview**

#### PivotTables allow users to aggregate data quickly and with minimal manual manipulation

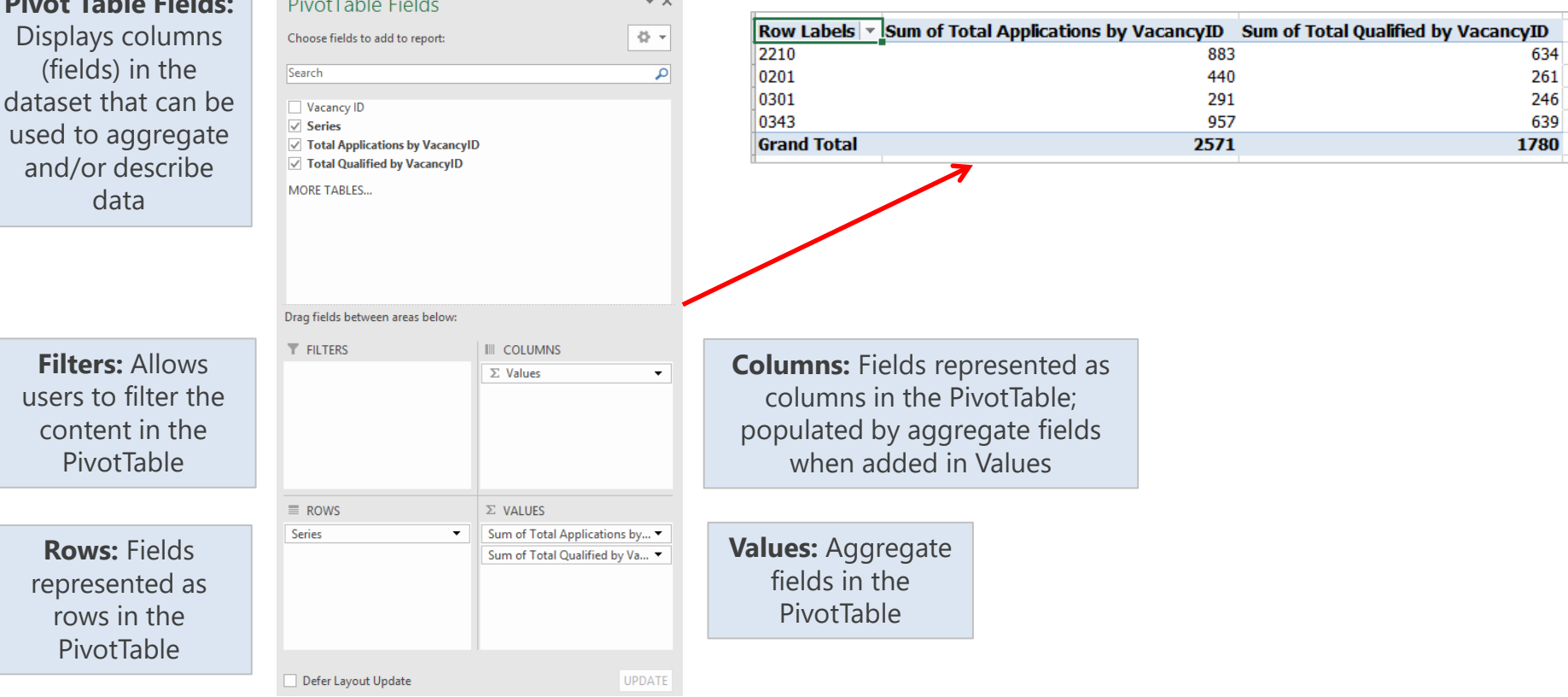

#### **PivotTable**

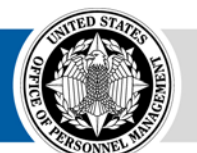

**Pivot Table Fields:**

## **Totals by Series…**

- 8. Rename the new sheet, "TotalAppsPivot"
- 9. Click and drag the Series Field into the Rows area
- 10. Click and drag the Total Applications by VacancyID and Total Qualified by VacancyID fields into the Values area. The aggregation should default to Sum

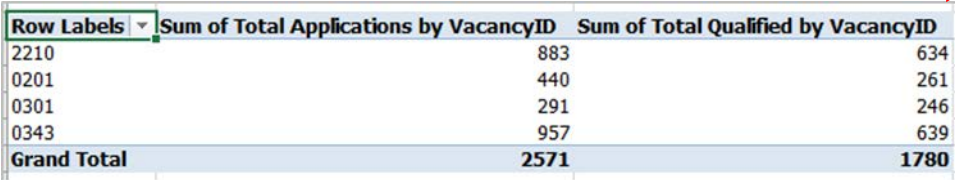

11. Copy and Paste (Values) the PivotTable next to the dataset in the Total Apps and Quals sheet

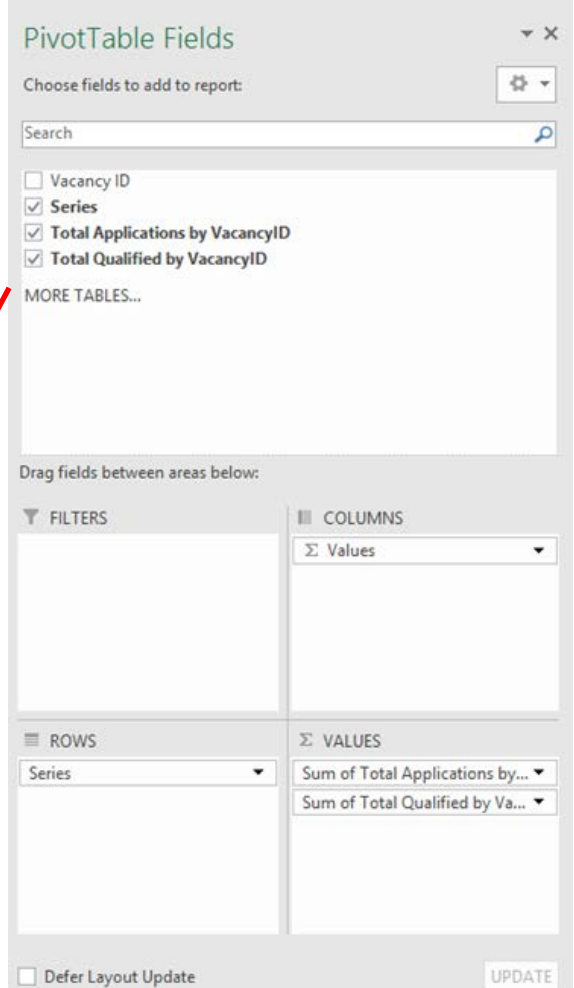

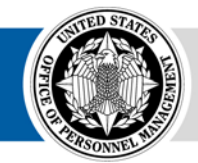

### **Total Non-Disclosed for A7**

Determine Total Non-Disclosed by Series by subtracting Total Disclosed from Total Applications/Qualified

- 1. Select all data in the main dataset and Insert a new PivotTable to a new sheet. Title the new sheet "TotalDisclosed"
- 2. Click and drag the following fields in the Filters area: Qualified?, Gender, and RNO **Category**
- 3. Click and drag the Series field into the Row area
- 4. Click and drag the Applicant Flow Unique ID field into the Values area. Make sure the aggregation is set to Count

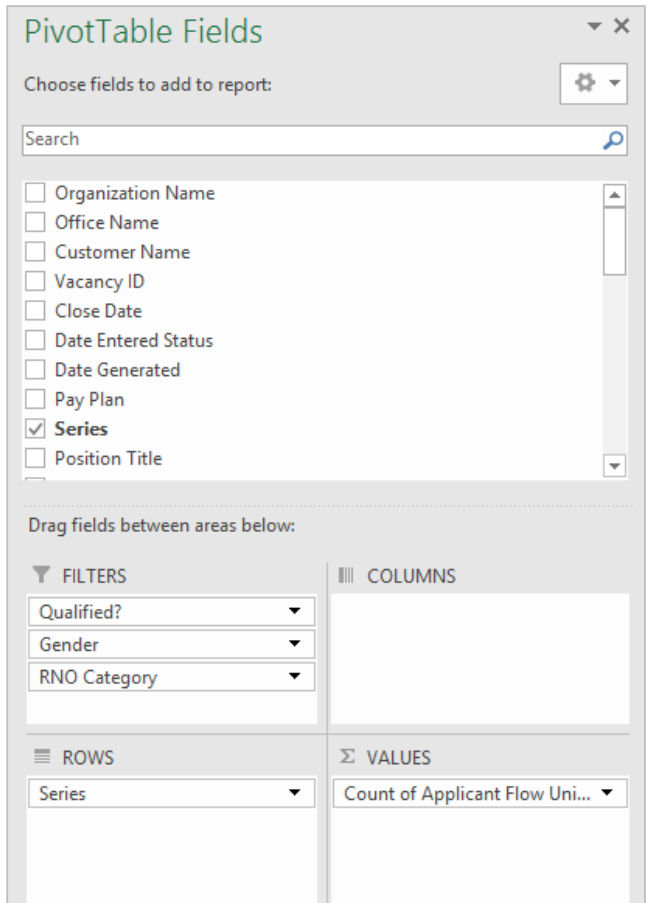

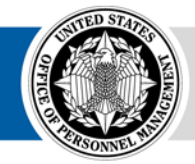

## **Total Non-Disclosed A7…**

Calculating Total Disclosed for A7 purposes requires considering all of three scenarios: RNO and Sex disclosed, only Sex disclosed, and only RNO disclosed

5. Each scenario will require its own PivotTable. The process will need to be repeated for Total Applications and Total Qualified

#### **6. RNO and Sex disclosed**

- On the PivotTable, click the down arrow for the Gender Filter. Click Select Multiple Items. Deselect *NP* (Not Provided). Click OK
- Click the down arrow for the RNO Category Filter. Click Select Multiple Items. De-select *Omitted.* Click OK
- Copy the PivotTable and Paste Values in the Total Apps and Quals sheet. Label the table "Total Apps RNO and Sex Disclosed"
- Click the down arrow for the Qualified? Filter. Click on the *Y.* Copy the PivotTable and Paste Values in the Total Apps and Quals sheet as "Total Quals RNO and Sex Disclosed".

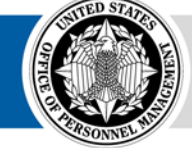

### **Total Non-Disclosed A7…**

#### **7. Only Sex disclosed**

- Click the down arrow for the RNO Category Filter. Click the (*All)* button twice to de-select all options. Select *Omitted*. Click OK.
- Copy the PivotTable and Paste Values in the Total Apps and Quals sheet. Paste the data below and in the same columns as the Applications RNO and Sex table
- Repeat for Qualified by selecting *Y* in the Qualified? Filter. Paste the data below and in the same columns as the Qualified RNO and Sex table

#### **8. Only RNO disclosed**

- Click the down arrow for the RNO Category Filter. Click the (*All)* button to select all. De-select *Omitted*. Click OK.
- Click the down arrow for the Gender Filter. Click the (*All)* button twice to de-select all options. Select *NP*. Click OK. Copy the PivotTable and Paste Values in the Total Apps and Quals sheet. Paste the data below and in the same columns as the Applications RNO and Sex table
- Repeat for Qualified by selecting *Y* in the Qualified? Filter. Paste the data below and in the same columns as the Qualified RNO and Sex table
- 9. On the Total Apps and Quals sheet, rename the columns for the Total Apps RNO and Sex Disclosed dataset to Series and Total Apps, where appropriate. Repeat for the Qualified dataset

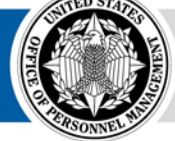

### **Total Non-Disclosed A7…**

- 9. On the Total Apps and Quals sheet, select all of the Total Apps RNO and Sex Disclosed data (make sure the data is clean from copying and pasting). Insert a new PivotTable
- 10. In the Create PivotTable pop-up, click Existing Worksheet. For the location, click where you want the table to appear in the sheet. Click OK.
- 11. Click and drag the Series field to the Rows area. Click and drag the App Count field to the Values area. Repeat for the Qualified dataset.
- 12. Subtract Total Disclosed for each series from Total Applications for each series, resulting in the total number of Not Disclosed applications by series

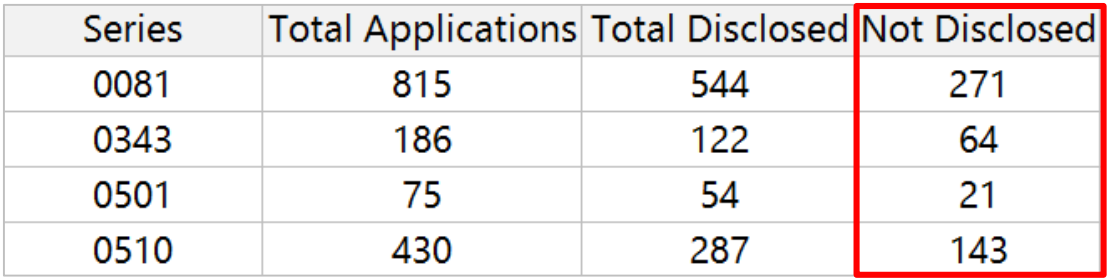

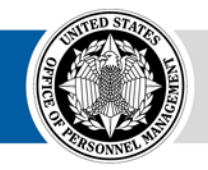

### **Denormalized Structure**

Begin compiling the data structure that will be used for A7/B7 reporting

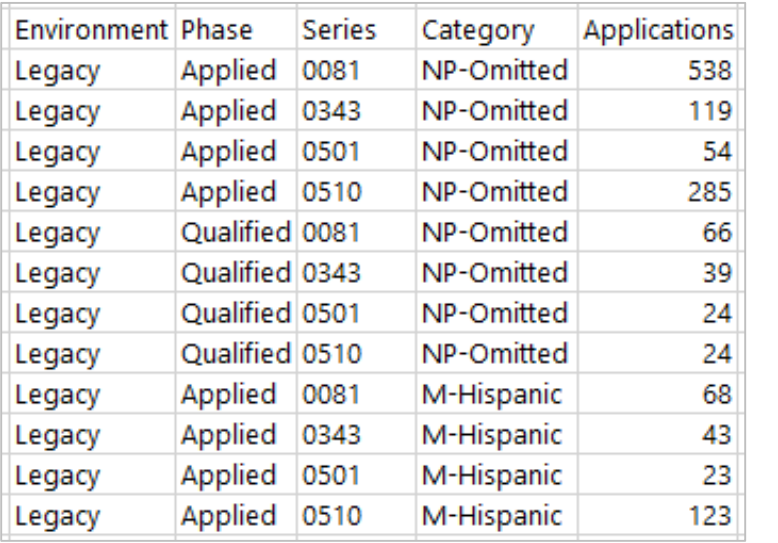

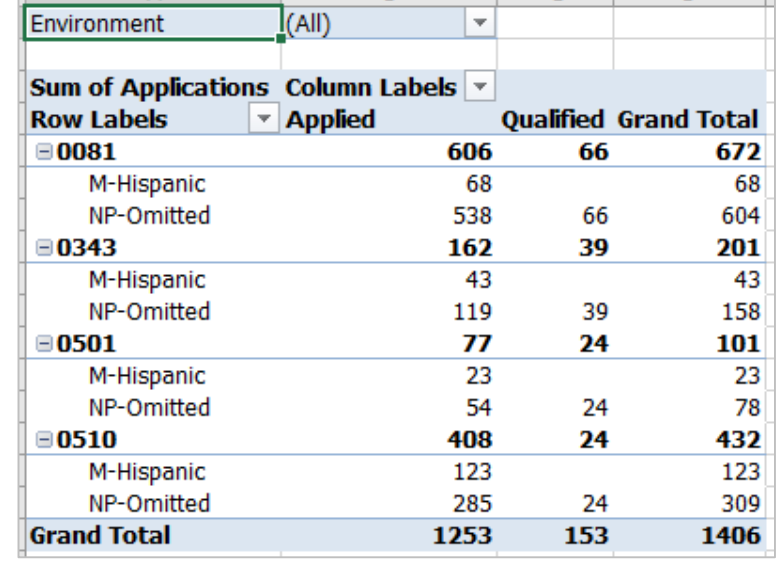

The structure will include the following items:

- Environment: Legacy or Upgrade
- Phase: Applied, Qualified, Referred, or Selected
- Category: Sex + RNO Category (A7) or Disability
- Applications: Count of Records

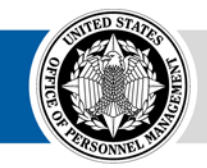

- 1. In the main dataset, use the CONCATENATE function to combine the Series, Gender, and RNO Category fields into one column
	- Insert a new column near the RNO Category column. Title the column "Series-Sex-RNO Category"
	- In row 2 of the new column, type the following formula *=concatenate(*
	- Click in row 2 of the Series Column
	- Add the following to the CONCATENATE function "-",
	- Click in row 2 of the Gender Column
	- Add the following to the CONCATENATE function ,"-",
	- Click in row 2 of the RNO Category Column and close the CONCATENATE function with a *)* and hit Enter
	- Click in row 2 of the new CONCATENATE column and double-click on the small square in the bottom right corner of the cell to fill the formula down to the bottom of the sheet
- 2. Select the entire dataset and insert a PivotTable into a new sheet

The CONCATENATE function combines two or more strings. Users can define how to delimit (separate) each string so that they can be easily separated in the future. In this example, we are separating each column with a hyphen so that we can split them apart later

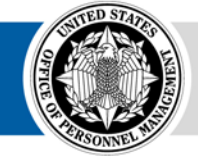

Series-Sex-RNO Category

0081-M-Black or African American

- 3. Click and drag the following fields into the Filters area: Qualified?, Referred?, and Selected?
- 4. Click and drag the new Concat field (Series-Sex-RNO Category) into the Rows area
- 5. Click and drag the Applicant Flow Unique ID field into the Values area. Make sure the aggregation is set to Count

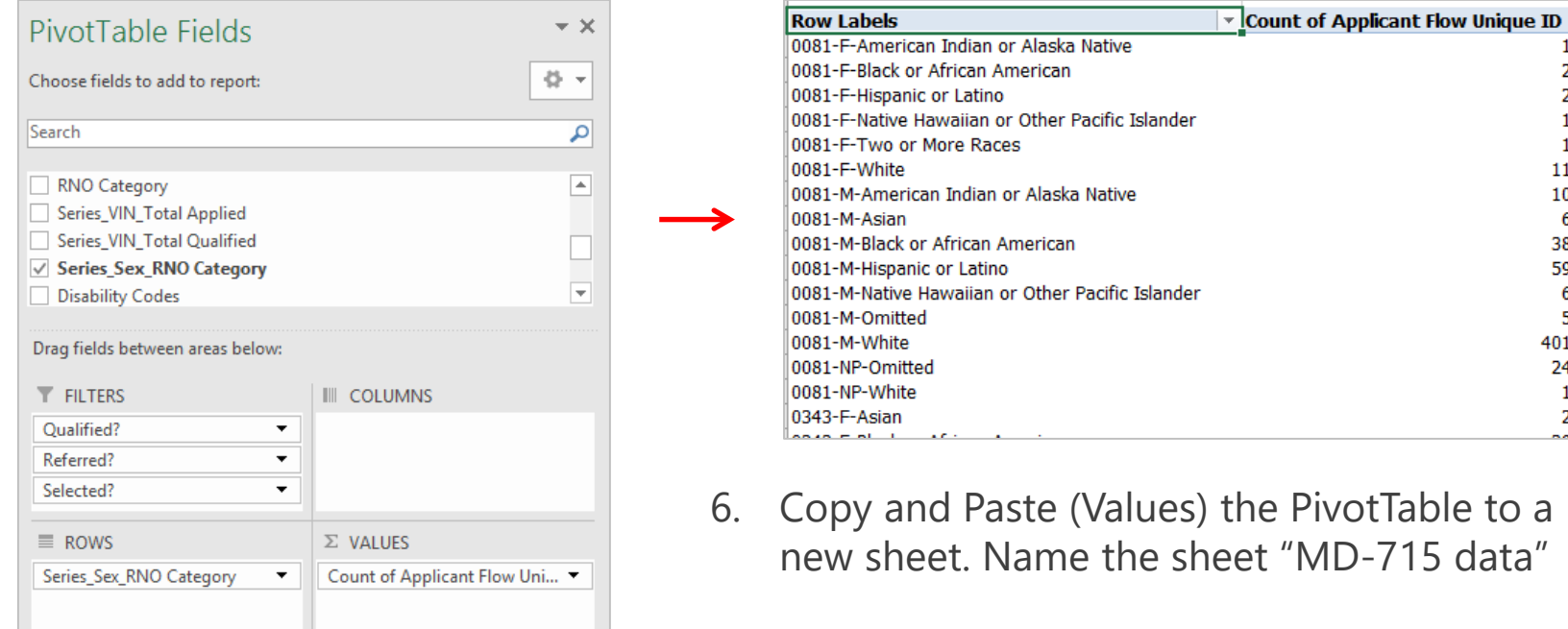

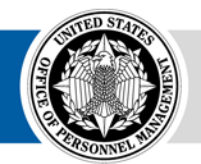

- 7. Insert two new columns to the left of the concatenated column (Series-Sex-RNO Category). Title the columns Environment and Phase. Title the remaining columns Category and Applications, respectively
- 8. In row 2 of the Environment column, type Legacy
- 9. In row 2 of the Phase column, type Applied
- 10. Copy both cells down to the bottom of the dataset

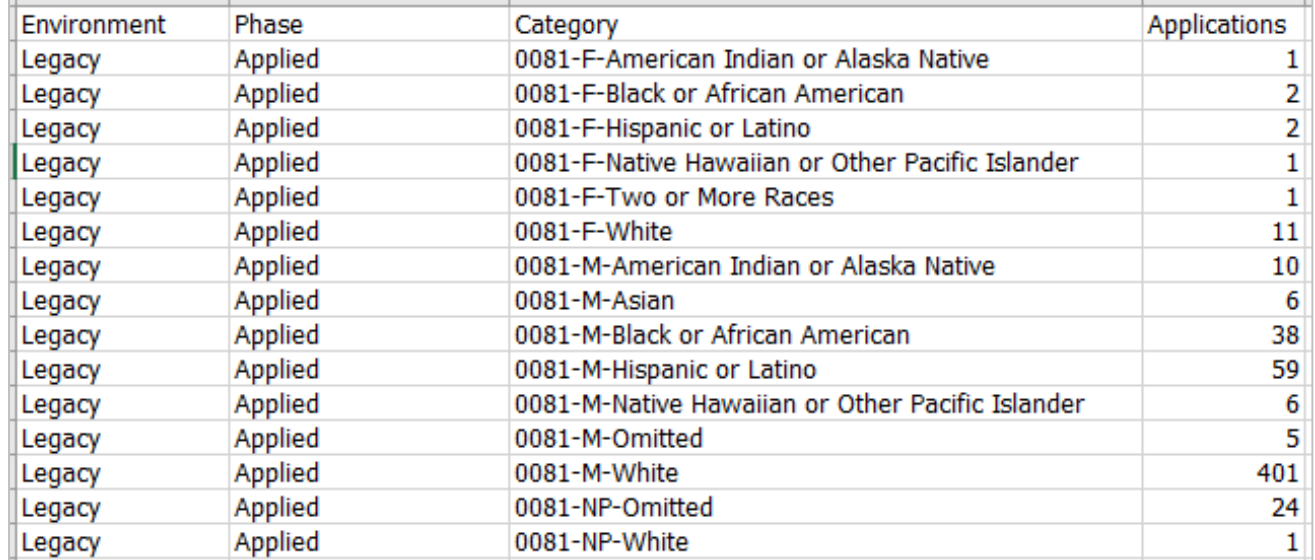

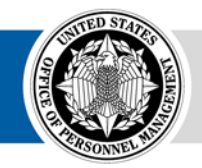

- 11. Repeat the process for Qualified, Referred, and Selected by modifying the filters on the PivotTable and copying/pasting the PivotTable below the Applied result
- 12. For Environment, Type Legacy. For Phase, type Qualified, Referred, and Selected for each new dataset

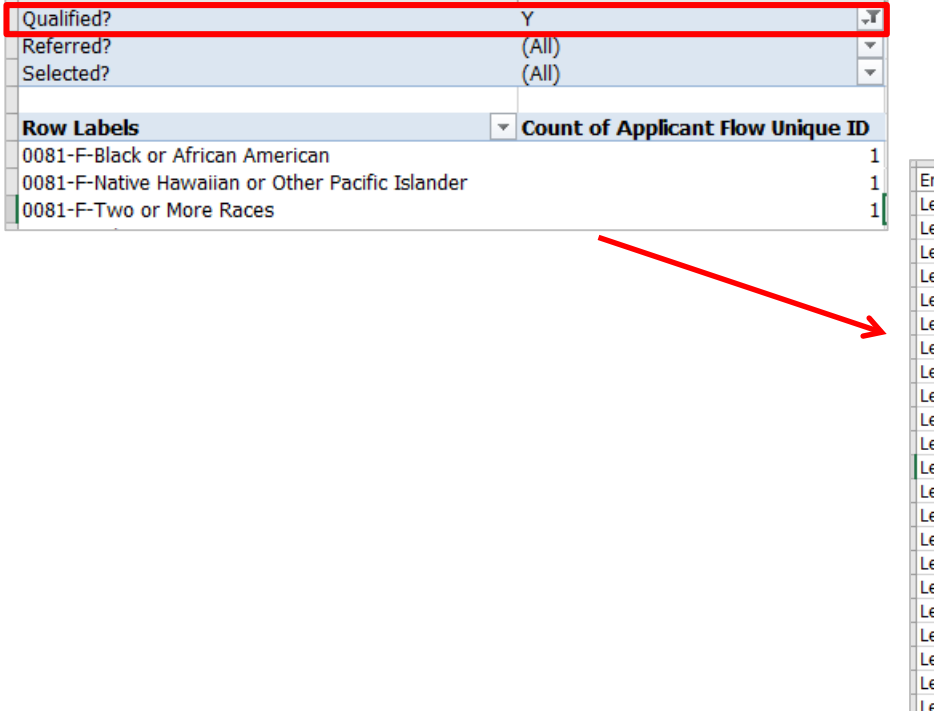

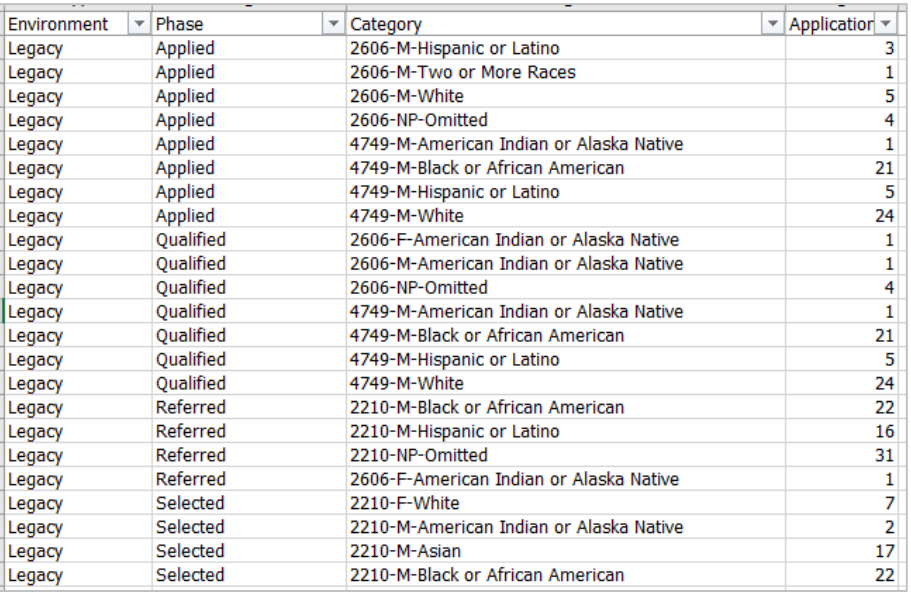

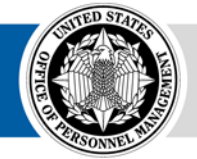

- 13. Insert three columns to the right of the Category column
- 14. Highlight the entire Category column. Click Data from the top toolbar and select Text to Columns

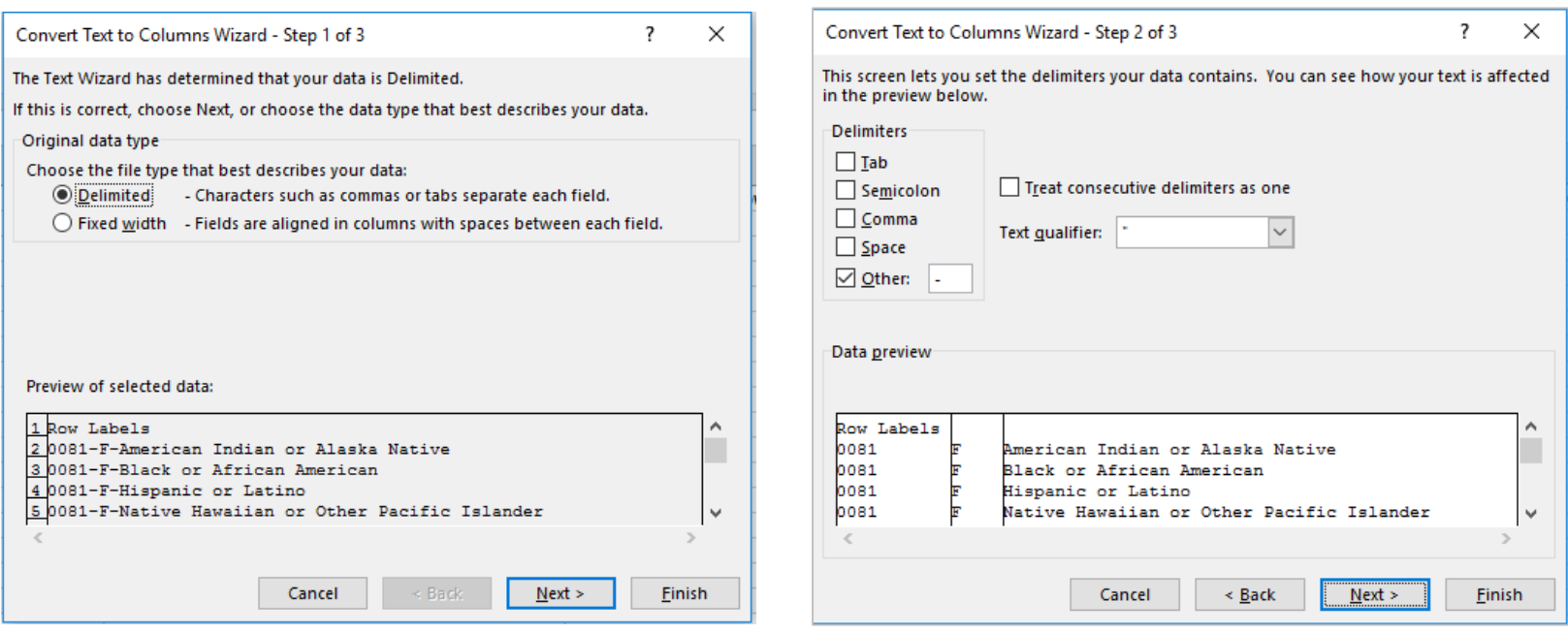

15. Select Delimited. Click Next. 16. Click Other and type a hypen -Click Next

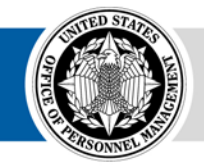

17. For the first column, select the Text Column data format. Click Finish

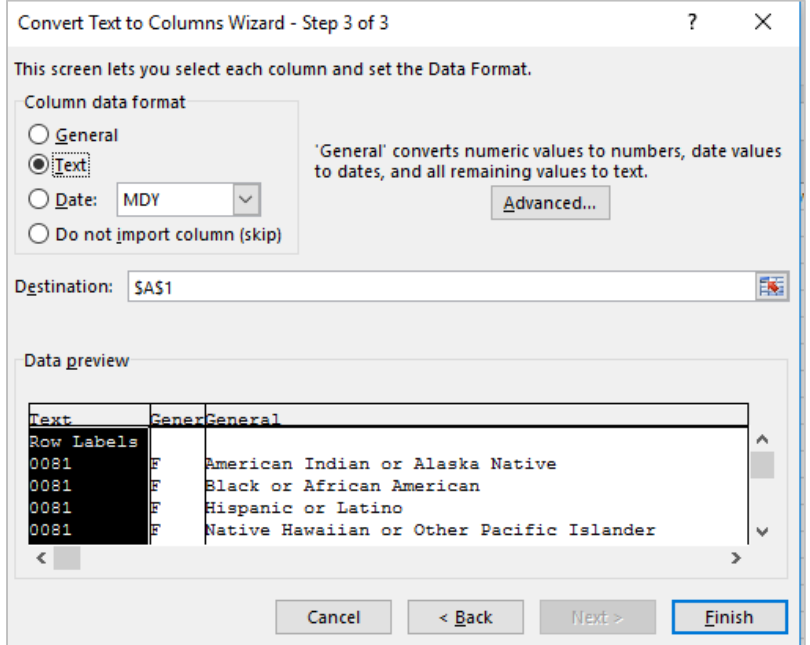

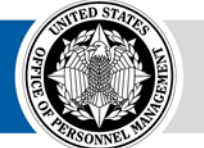

- 18. Add a column to the right of the RNO Category column. Concatenate Sex and RNO Category, delimited by a hypen: =CONCATENATE(D2,"-",E2)
- 19. Copy and Paste Values the new concatenated field to remove the formula
- 20. Delete the individual Sex and RNO Category columns
- 21. Title the new columns Series and Category, appropriately

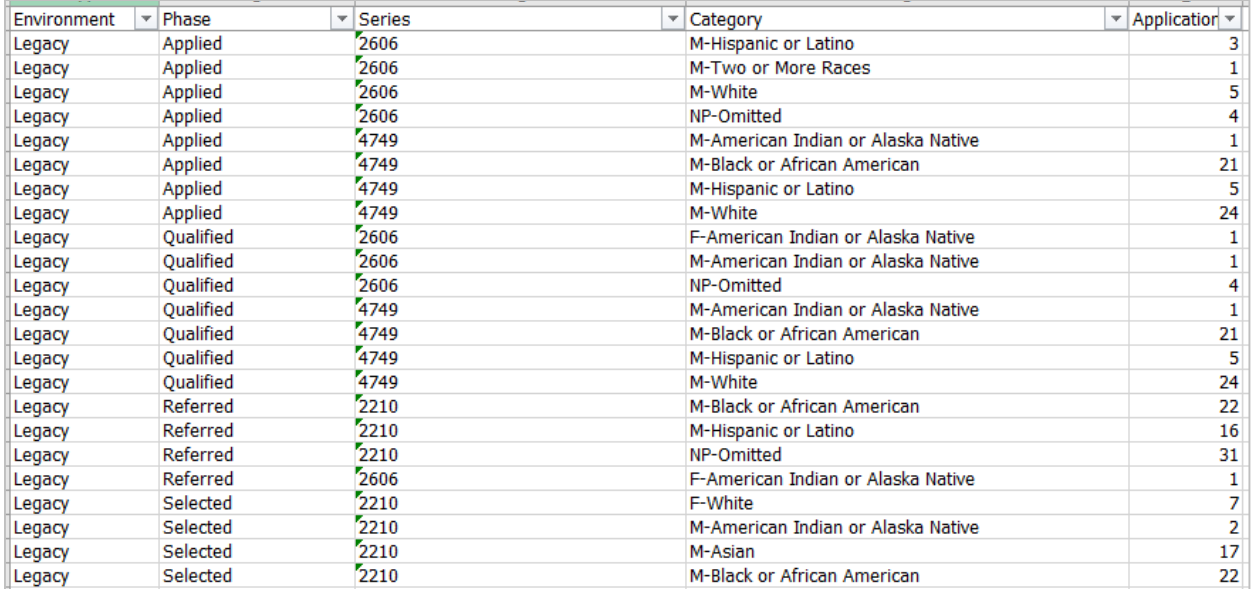

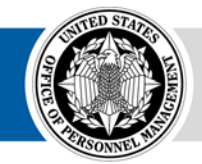

#### **Adding Applied and Qualified Non-Disclosed**

Replace the partial non-disclosed records in the Applied and Qualified phase

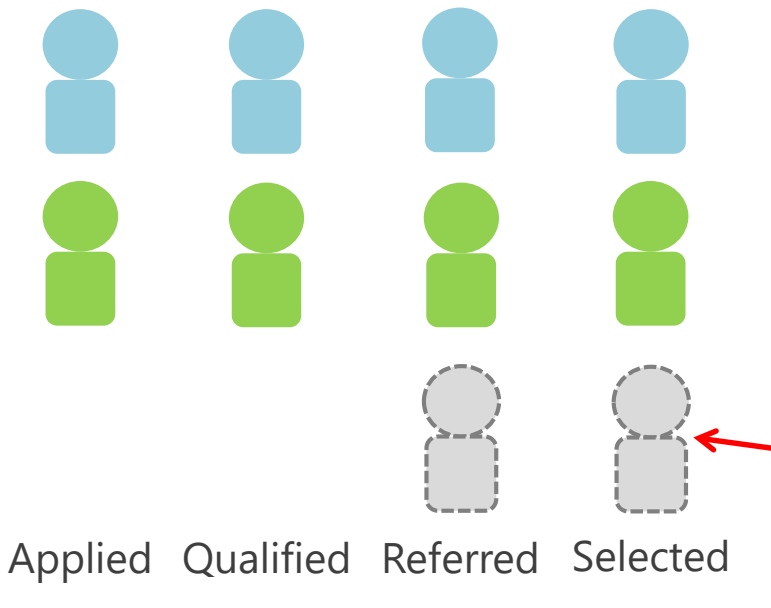

Hiring Process  $\longrightarrow$ 

Users need to add total non-disclosed for the Applied and Qualified phase,  $\sqrt{ }$ 

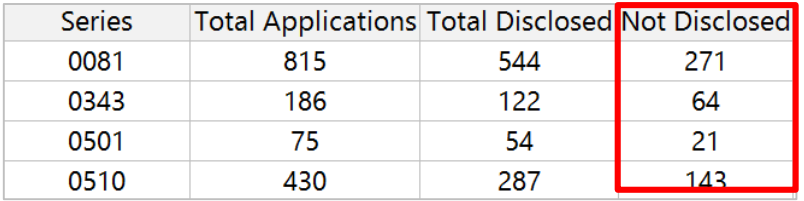

Without double-counting the nondisclosed applications that made it to the referral phase

This isn't needed for the Referred or Selected phases. All applications at the referred and selected phases, regardless of their disclosure of demographic data will be represented by a record in the dataset

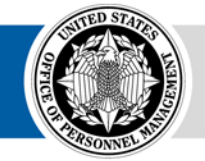

## **Adding Non-Disclosed…**

- 1. In the MD-715 data sheet, add Filters and select Applied and Qualified from the Phase column and NP-Omitted from the Category column. Delete the rows that meet these criteria
- 2. Add new rows to the dataset using the NP-Omitted Category, based on the previous calculation for Applied Not-Disclosed

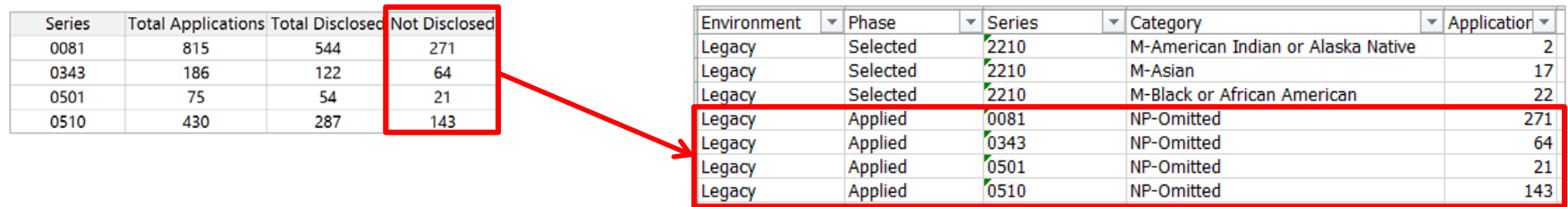

3. Repeat the process for the Qualified phase

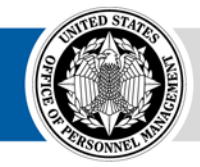

#### **Adding Total Applications for all Phases**

- 1. Add Total Applications and Total Qualified from the previous calculations to the MD-715 data sheet, structured as – Environment: Legacy, Phase: Applied, Qualified, Referred, or Selected, Category: All
- 2. For Total Referred and Total Selected, run a PivotTable off of the main dataset. Use the Applicant Flow Unique ID field in the Values area. Use the Series field in the Rows area. Filter on Referred? and Selected? for each total. Repeat the process you used for Total Applications and Qualified to add these totals to the denormalized table in the MD-715 data sheet

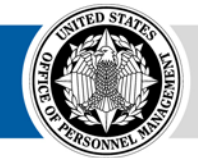

## **Add Disability Data – B7**

- 1. To generate the Total Non-Disclosed for disability, users will need to repeat the processed used for Sex/RNO Category for Disability data
- 2. Insert a PivotTable based on the full dataset. Add Series in the Rows area. Add Disability? in the Values area. Make sure the aggregation is set to Sum. Add Qualified?, Referred?, and Selected? to the Filters area
- 3. Subtract Total Disclosed for the Applied and Qualified phases from Total Applications and Total Qualified – the difference is the Total No Disability/Not Identified. Add these totals to the MD-715 data sheet, labeled, Environment: Legacy, Phase: Applied or Qualified, Category: No Disability/Not Identified

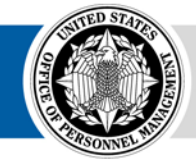

### **Add Disability Data…**

- 4. Add the rest of the disability fields to the Values area of the Pivot Table. Make sure the aggregation is set to Sum
- 5. Copy and Paste (Values) to the MD-715 data sheet

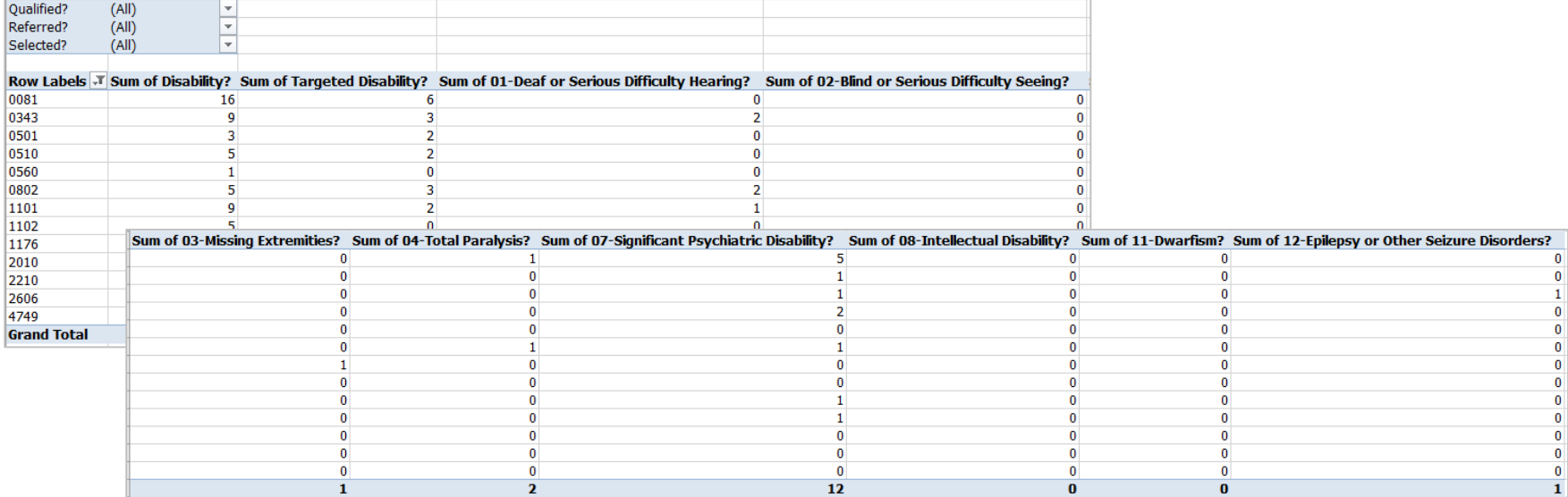

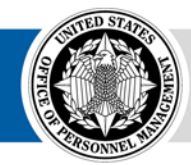

## **Add Disability Data…**

6. Transform the PivotTable results into the denormalized structure. Repeat for each Disability response and each phase

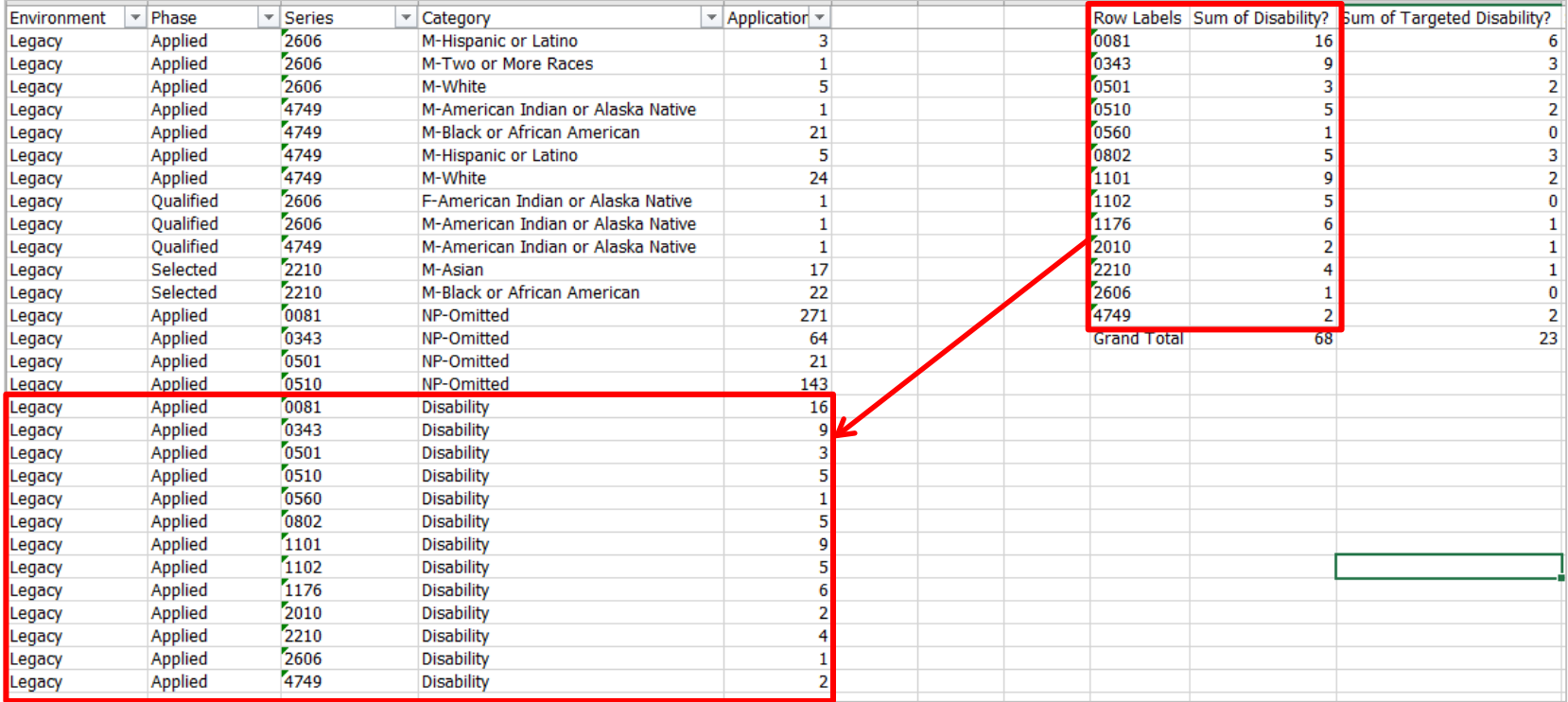

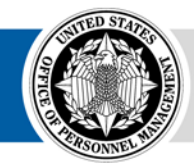

### **Add Upgrade Data**

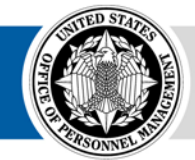

**OPM HR SOLUTIONS** by government, for government

USA Staffing **• 42**

## **Upgrade Business Rules**

#### **The Upgrade dataset includes records for all applications in a vacancy**

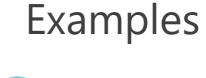

Asian, Female

Intellectual **Disability** 

No Info Provided

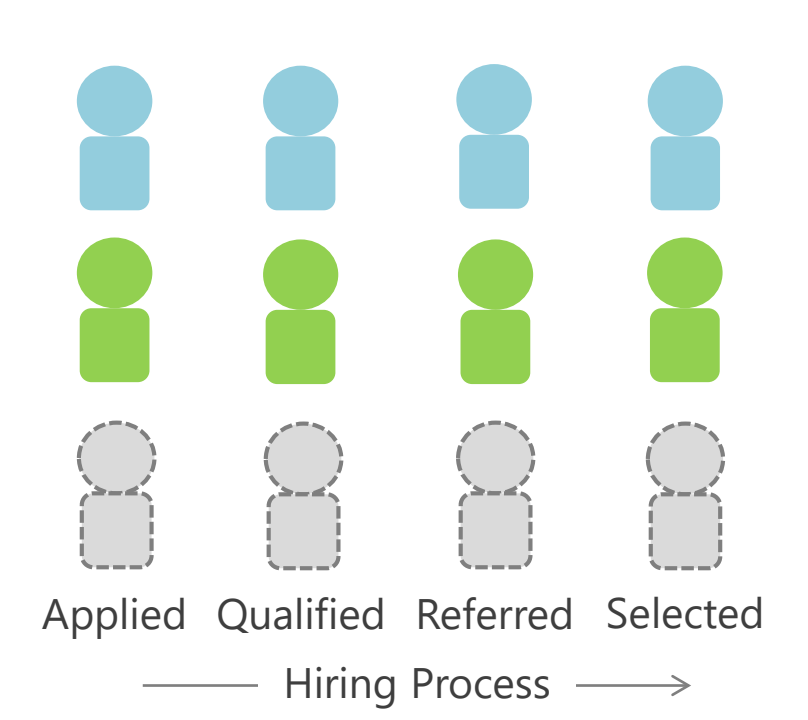

All applications for a vacancy are represented in the Upgrade dataset

As a result, no additional calculations are needed to identify the full nondisclosed population

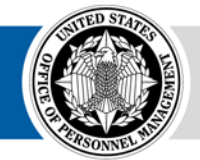

## **Upgrade A7 and B7 Data**

- 1. Follow the same process as Legacy to build PivotTables and transform data into the denormalized structure. The primary difference is that additional calculations are not needed to identify the non-disclosed population at the Applied and Qualified phases
- 2. The Environment for Upgrade data should be *Upgrade*. Ensure the Categories are consistent between Legacy and Upgrade (e.g. Gender is F/M/NP in Legacy, Sex is Female, Male, and Omitted in Upgrade)

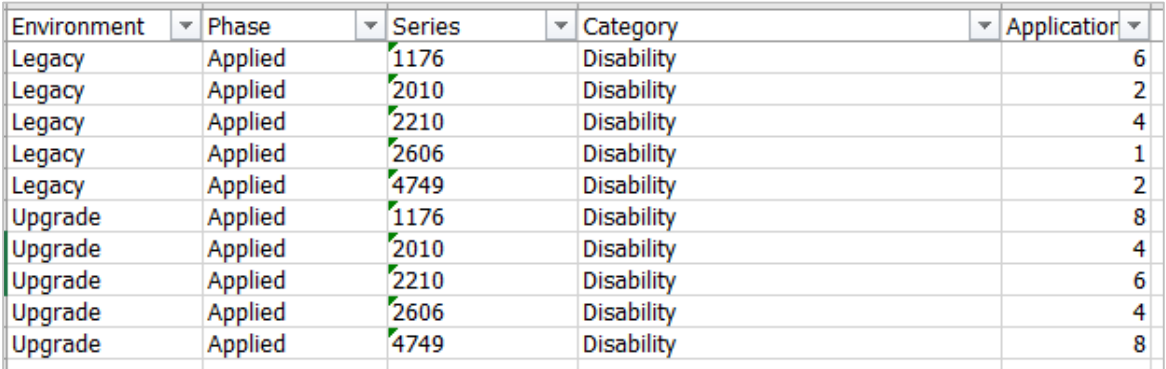

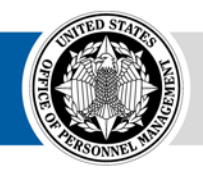

#### **Develop the A7 and B7 Tables**

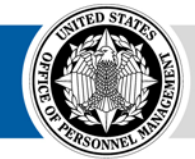

**OPM HR SOLUTIONS** by government, for government

USA Staffing **• 45**

### **A7 Table**

- 1. Insert a Pivot Table based on the MD-715 data sheet.
- 2. Add the Series and Category fields to the Rows area (Series should be first). Add the Applications field to the Values area. Add the Phase field to the Column area.
- 3. In the fields area, filter on the Category field to deselect any Disabilityrelated category.

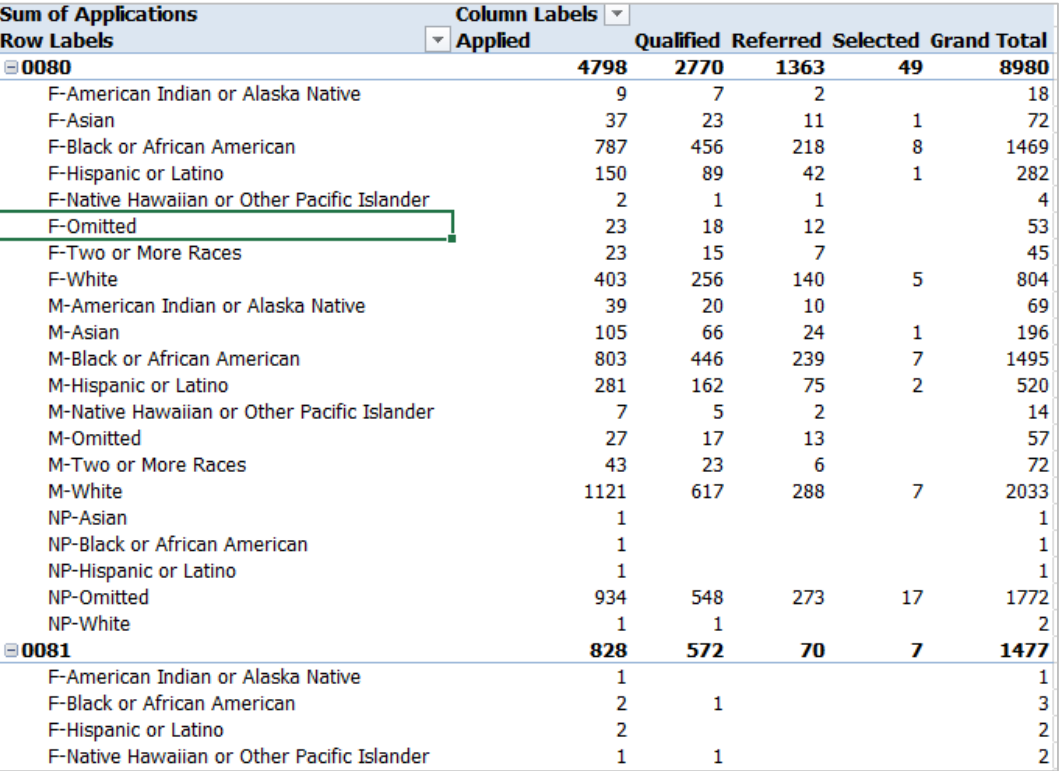

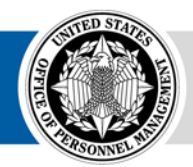

#### **B7 Table**

- 1. Insert another Pivot Table based on the MD-715 data sheet.
- 2. Add the Series and Phase fields to the Rows area (Series should be first). Add the Applications field to the Values area. Add the Category field to the Column area.
- 3. In the fields area, filter on the Category field to de-select any Sex-RNO Category category.

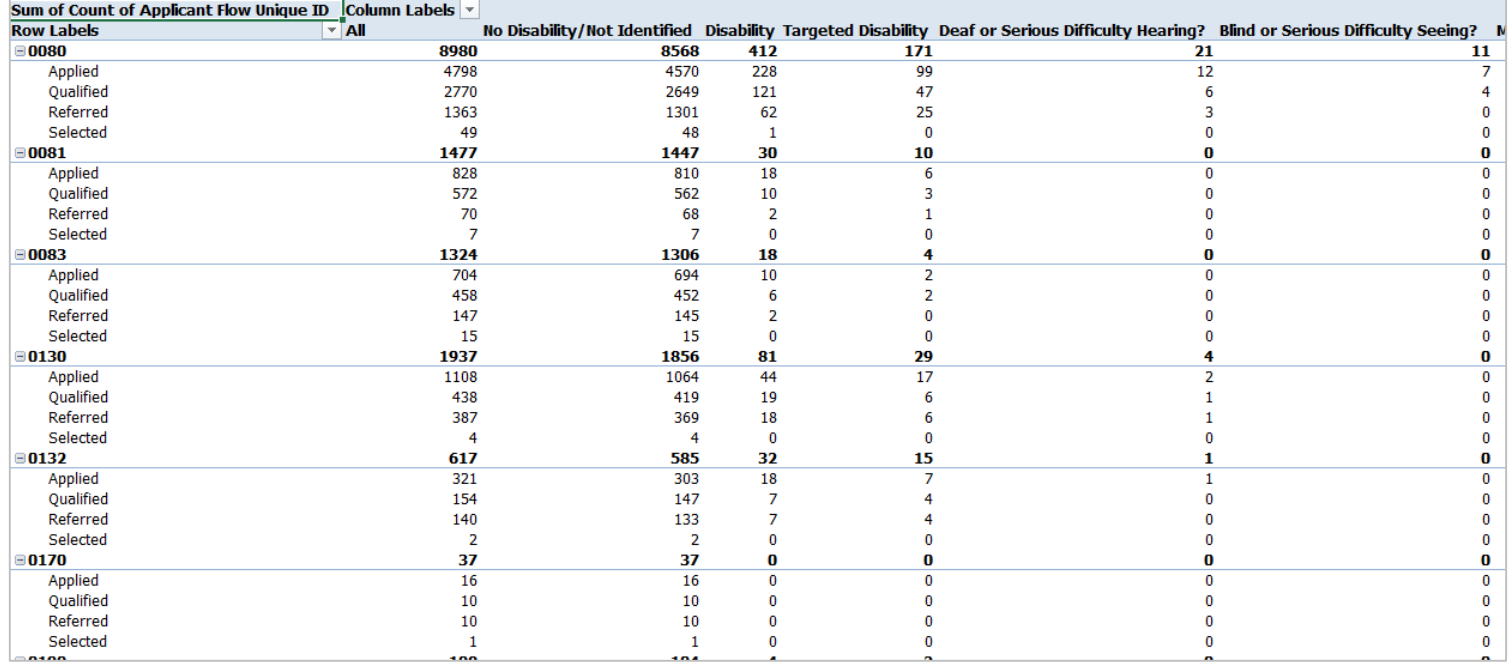

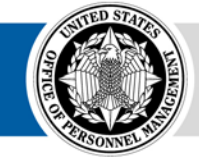

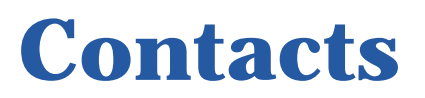

#### **Please contact us if you have questions or need assistance**

#### **Alberto Quinones**

[alberto.quinones@opm.gov](mailto:Alberto.quinones@opm.gov)

#### **Caleb Judy** [caleb.judy@opm.gov](mailto:Caleb.judy@opm.gov)

**Scott Salvati** [scott.salvati@opm.gov](mailto:Scott.salvati@opm.gov)

- Department of Homeland Security
- Department of Justice
- Social Security Administration
- Department of Defense
- Department of Health and Human Services
- Department of Veterans Affairs
- Department of the Interior
- Office of Personnel Management
- Small and Independent Agencies

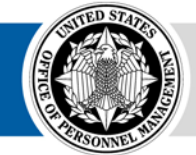